1. メニューの選択

右上の「ログイン」ボタンを押してください。

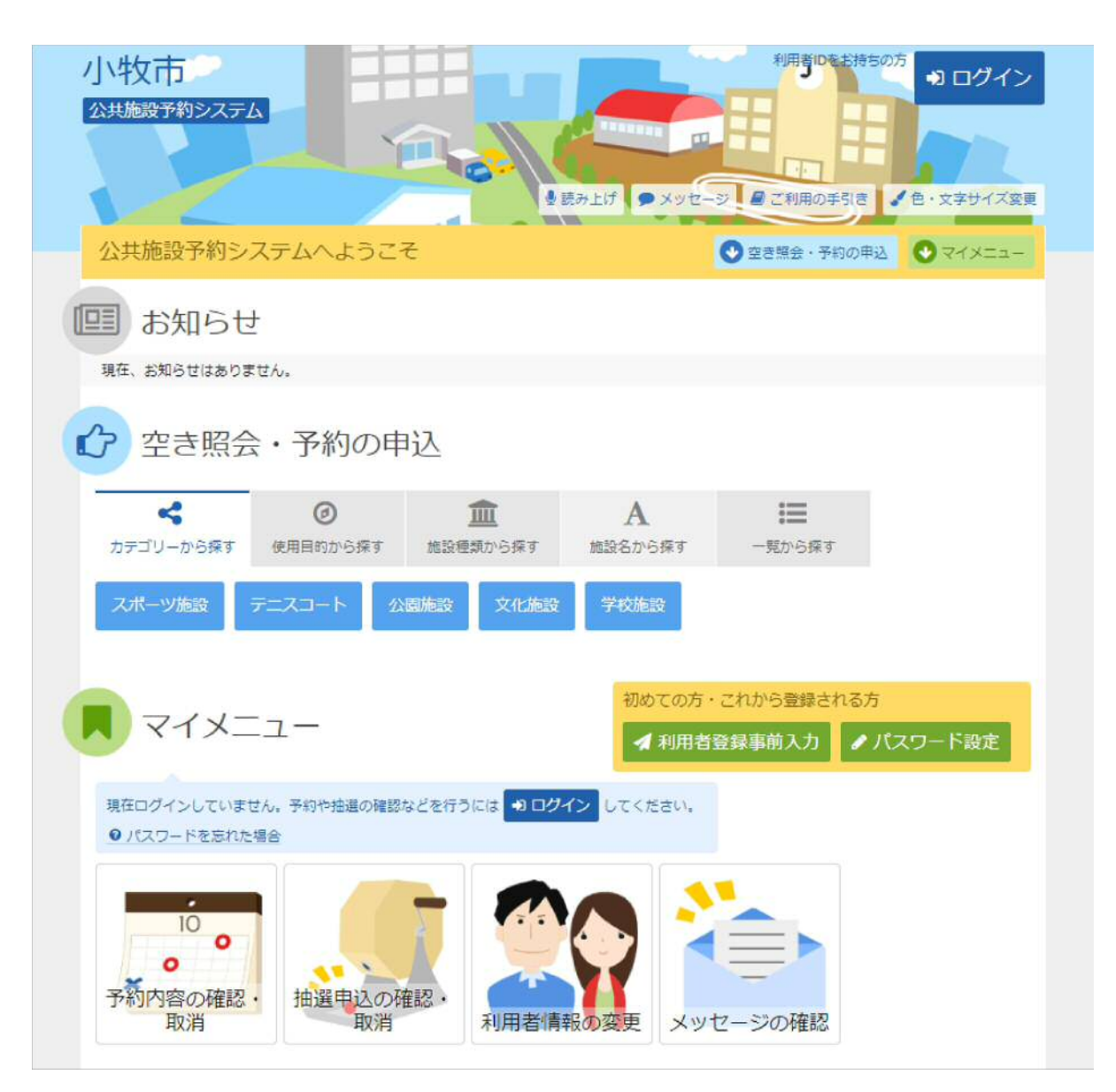

# 2. ログイン

### 利用者IDとパスワードを入力し、「ログイン」ボタンを押してください。ただし、既にログインしている場合、ログイン は不要ですので"4"にお進み下さい。

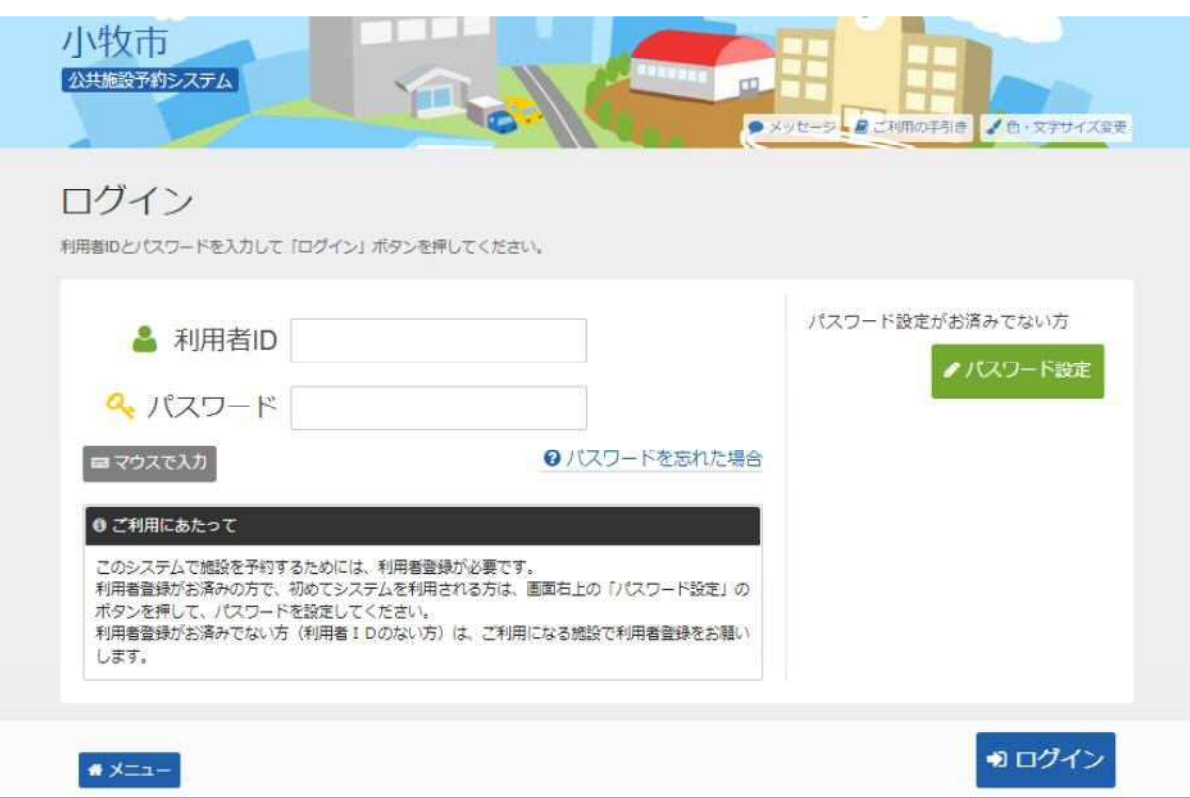

## 3. メッセージ

#### 未読のメッセージがある場合は、メッセージが表示されます。ここでは、「×」ボタンを押してください。

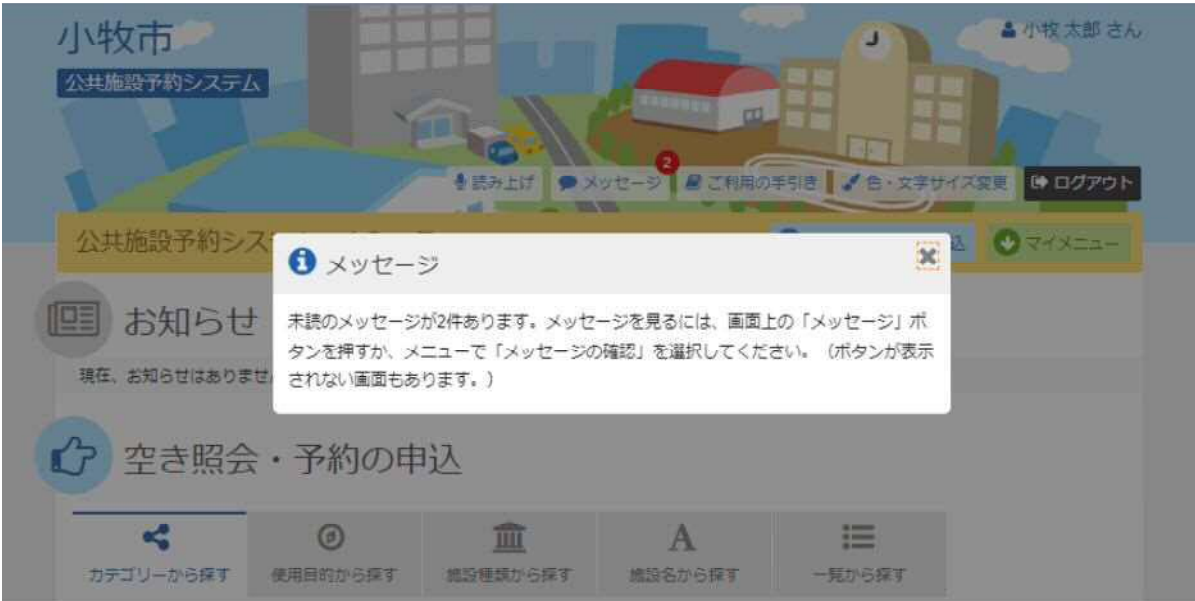

# 4. サービスの選択

マイメニューから「抽選申込の確認・取消/当選の確定」ボタンを押してください。

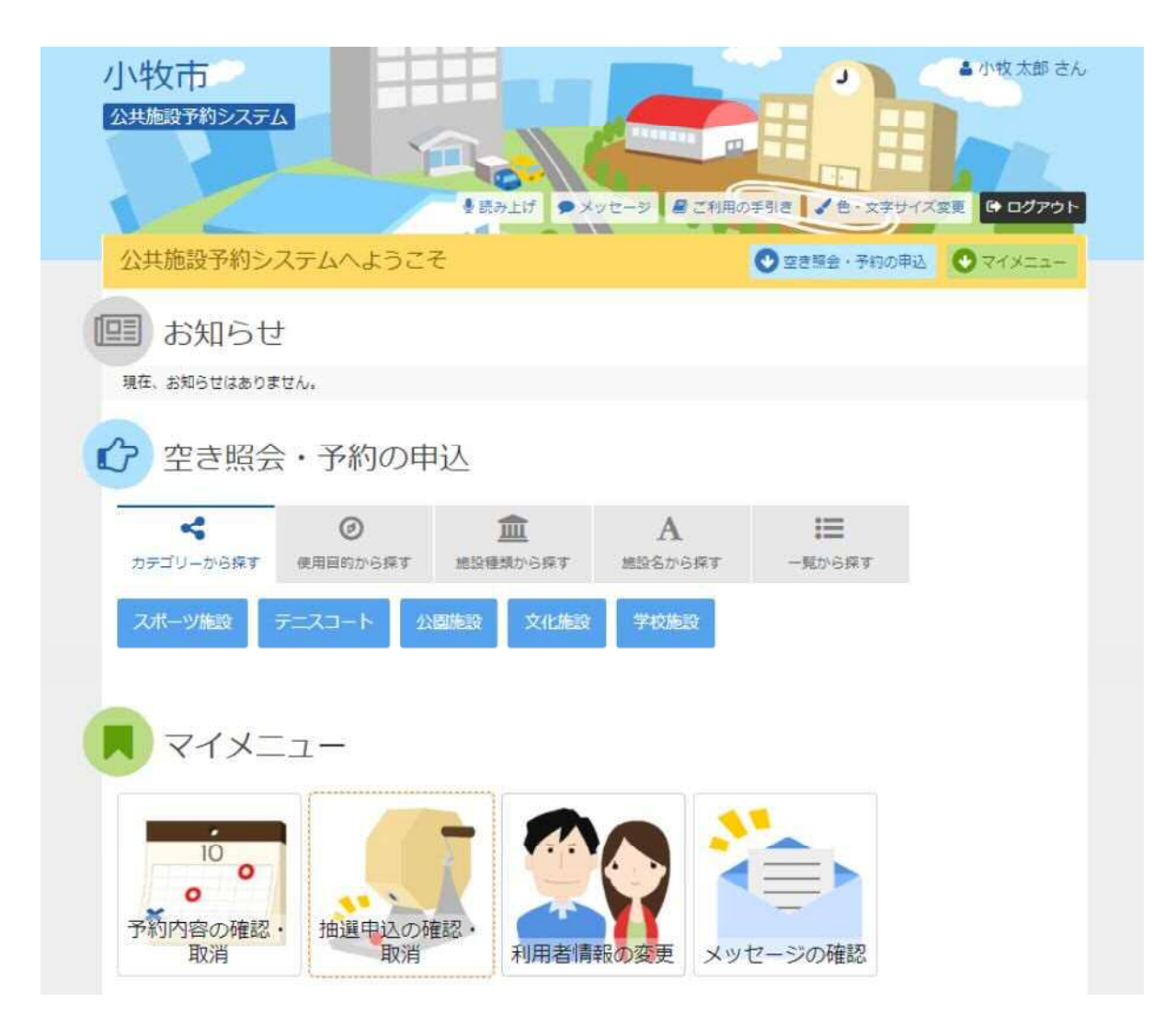

# 5. 抽選申込一覧

### 抽選申込の一覧が表示されます。抽選申込の内容を確認する場合は「詳細」ボタンを押します。 優先順位指定のある施設では、 右上の「優先順位指定」ボタンから変更ができます。

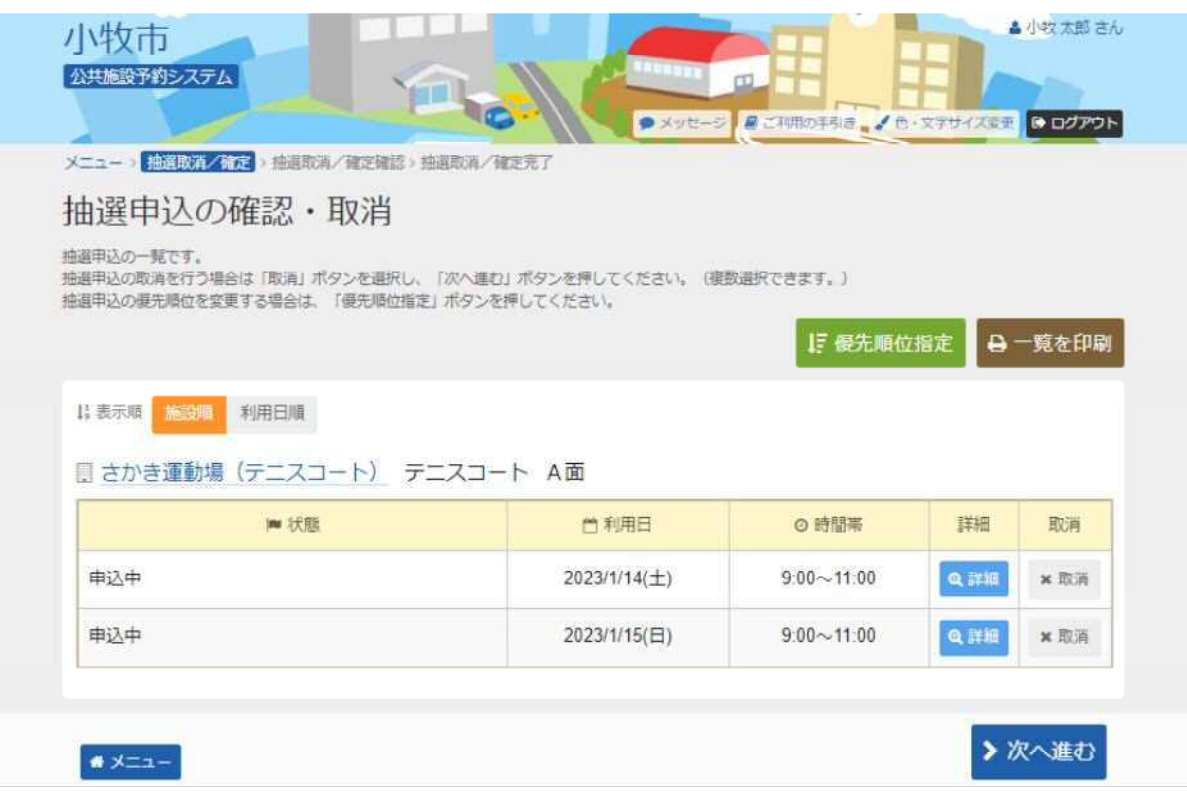

# 6. 抽選申込の詳細

抽選申込内容を確認し、「前に戻る」ボタンを押します。

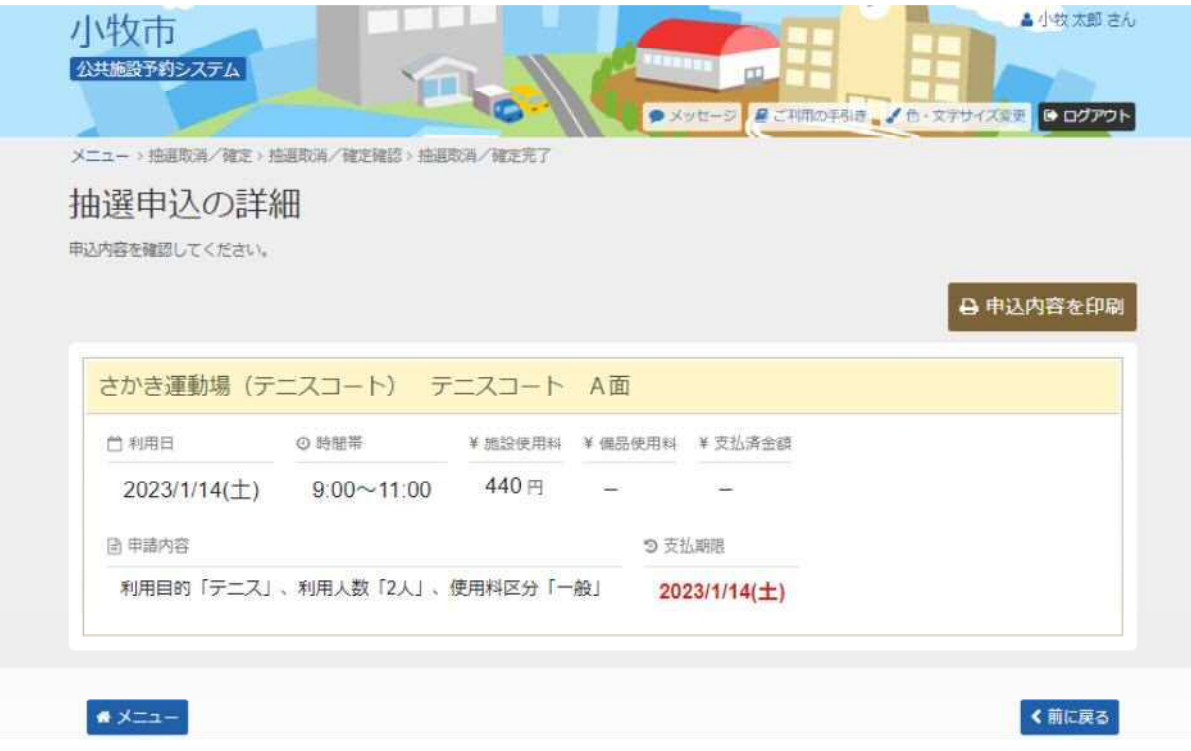